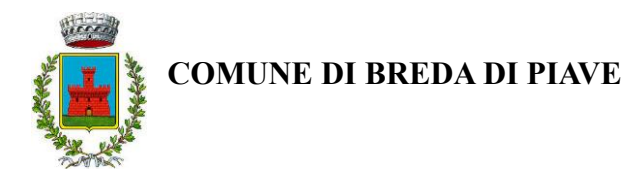

### **SERVIZIO DI REFEZIONE SCOLASTICA DEL COMUNE DI BREDA DI PIAVE A.S. 2024/2025 Guida per effettuare l'iscrizione on-line**

Gent.ma Famiglia,

L'Amministrazione Comunale in collaborazione con Euroristorazione s.r.l., avvisa che anche quest'anno l'iscrizione al servizio di refezione scolastica coinvolgerà **TUTTI gli alunni** che avranno necessità di usufruire del servizio.

Ricordiamo che il sistema di pagamento è di tipo **pre - pagato**, per questo motivo ogni **posizione debitoria dovrà essere regolarizzata entro il 31/05/2024;** il saldo dovrà essere positivo o pari a 0 Euro, in caso contrario **non sarà possibile attivare/rinnovare il servizio mensa,** anche con riferimento ad eventuali altri fratelli nello stesso nucleo familiare.

**Le famiglie che si trovano in situazioni di difficoltà possono rivolgersi al Comune.**

In questa guida troverete tutte le indicazioni per:

- 1. **Iscrivere nuovi** alunni al servizio (pagina 1);
- 2. **Iscrivere fratelli/sorelle di alunni già iscritti al servizio** (pagina 6);
- 3. **Rinnovo di alunni già iscritti al servizio** (pagina 7);

## **Le iscrizioni saranno aperte** dal 31/05/2024 al 30/06/2024 **e saranno possibili solo**

#### **in modalità telematica, seguendo le istruzioni di seguito riportate.**

Si ricorda che deve essere compilata **una domanda per ogni figlio iscritto al servizio.** Pertanto, se un genitore ha più figli iscritti deve rinnovare l'iscrizione e/o compilare una domanda per ogni figlio.

# **MODALITA' DI ISCRIZIONE**

# *1. NUOVI ISCRITTI AL SERVIZIO MENSA*

Per i **nuovi iscritti e per gli alunni che accedono alle classi prime** sarà necessario registrarsi sul portale al seguente link: <https://www3.eticasoluzioni.com/bredadipiaveportalegen>

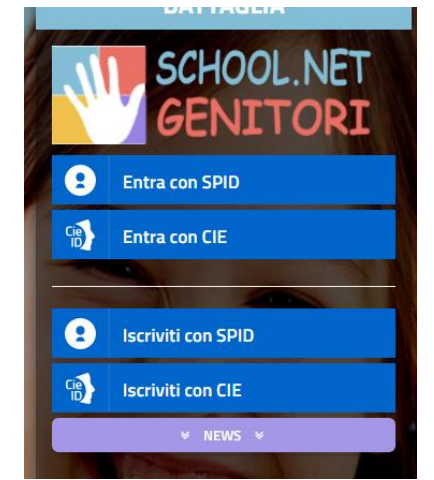

Cliccare il tasto **"Iscriviti con SPID/CIE",** proseguire, inserendo le credenziali della vostra identità digitale e successivamente inserire **il codice fiscale del bambino** che vorrà iscrivere / rinnovare e cliccare **"Sono un nuovo iscritto"** per accedere alla fase successiva.

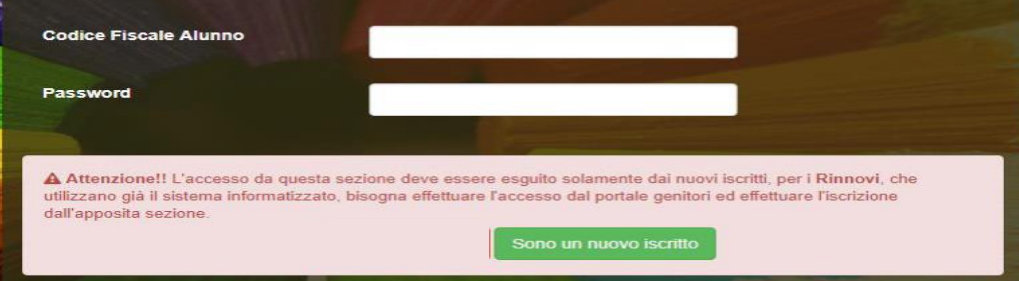

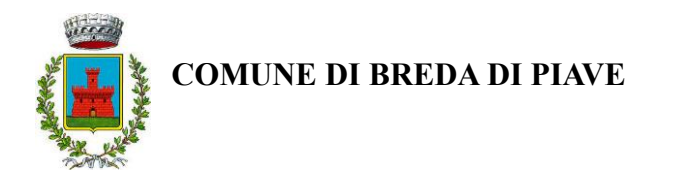

Prima di accedere al modulo d'iscrizione, sarà necessario verificare il proprio indirizzo e-mail, inserendo una **email valida** nell'apposito campo e premendo il tasto "Invia Email".

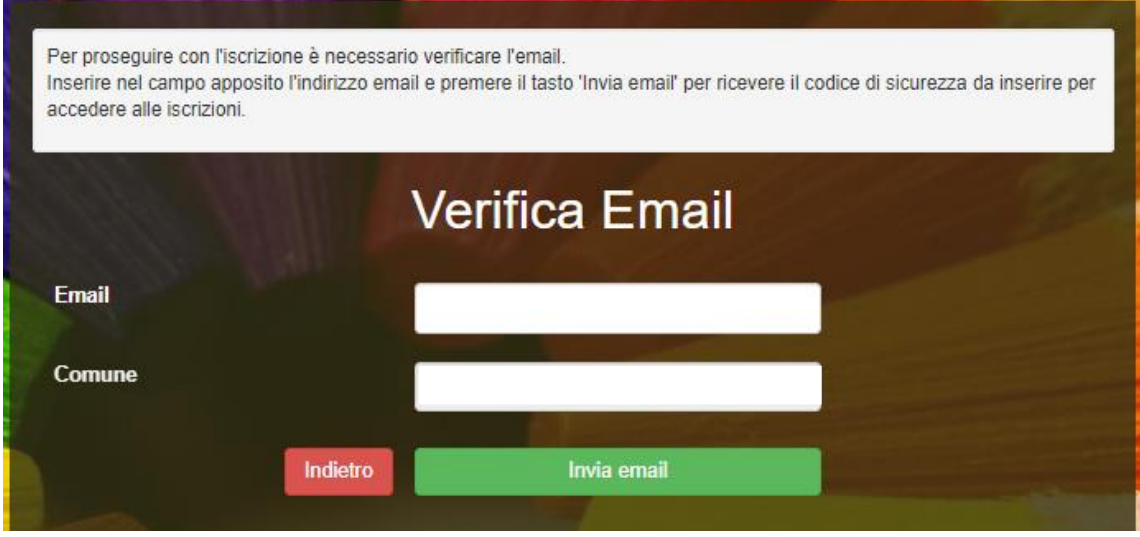

Una volta premuto il tasto "Invia Email", verrà inviata nella propria casella di posta elettronica una e-mail contenente un codice di verifica, che dovrà essere copiato ed incollato nell'apposito campo "Codice Sicurezza". Premere il tasto "Conferma" per concludere l'iter di verifica e passare al modulo d'iscrizione online (si ricorda di compilare tutti i campi obbligatori\*)

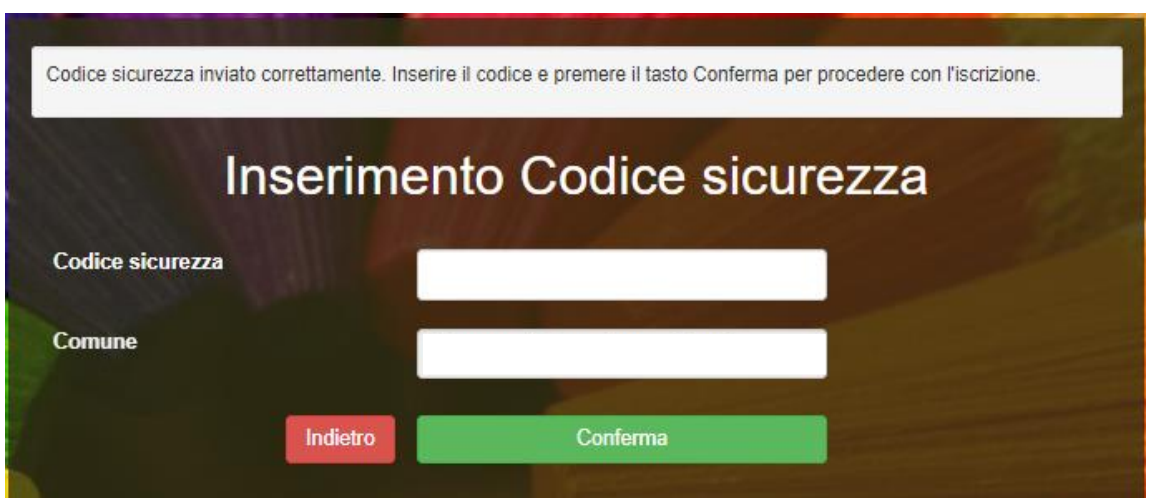

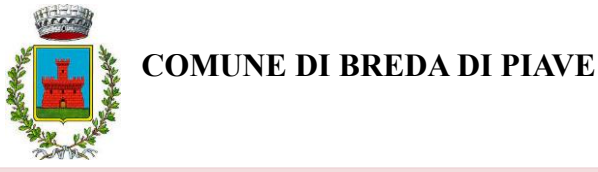

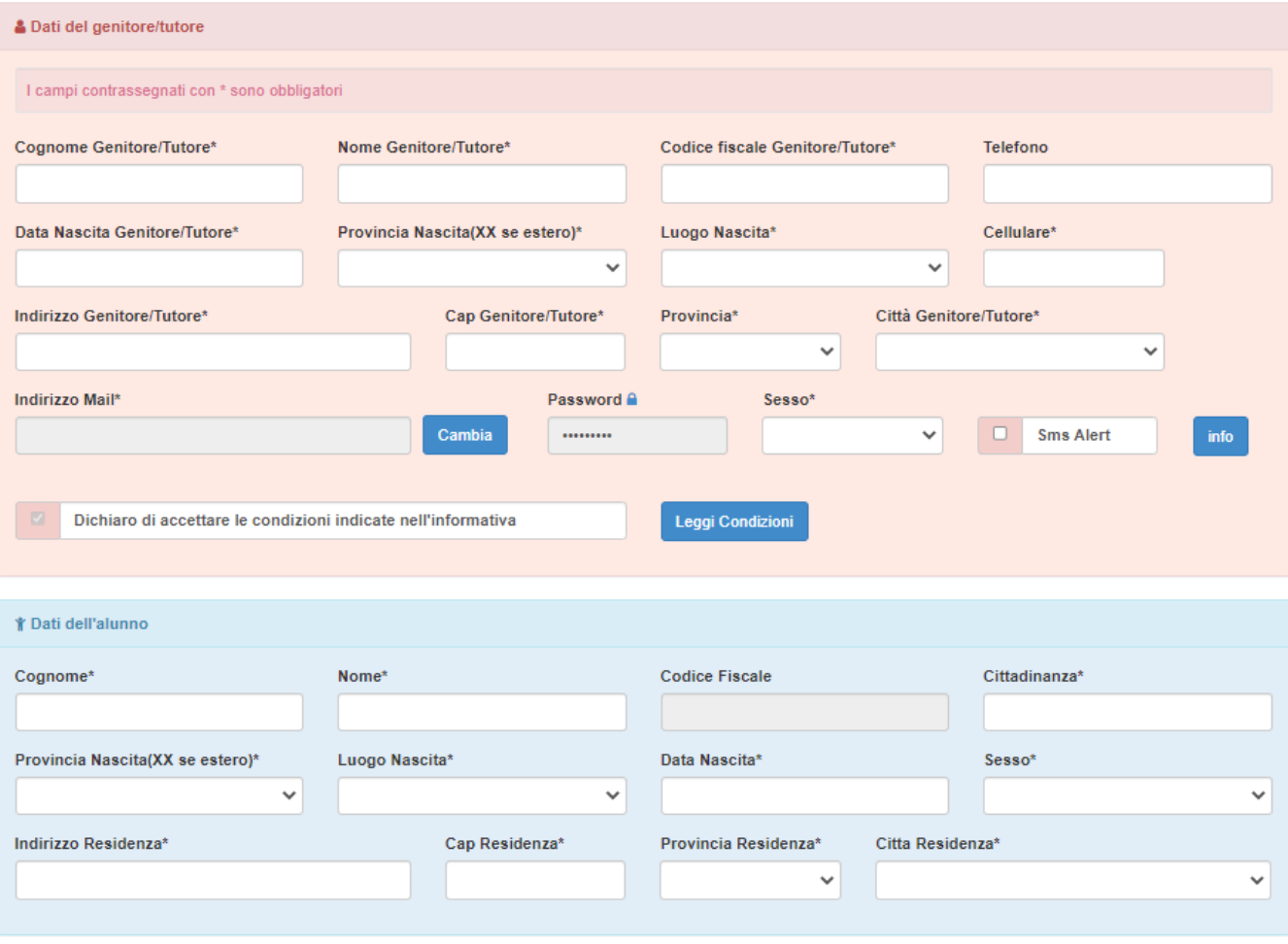

#### *INFORMATIVA PRIVACY ISCRIZIONI*

Per poter salvare correttamente la domanda d'iscrizione, sarà necessario prendere visione **dell'informativa sulla privacy**, premendo il tasto "**Leggi Dettaglio Condizioni**", ed autorizzare al trattamento dei dati personali secondo le normative vigenti apponendo l'apposito flag (come da immagine).

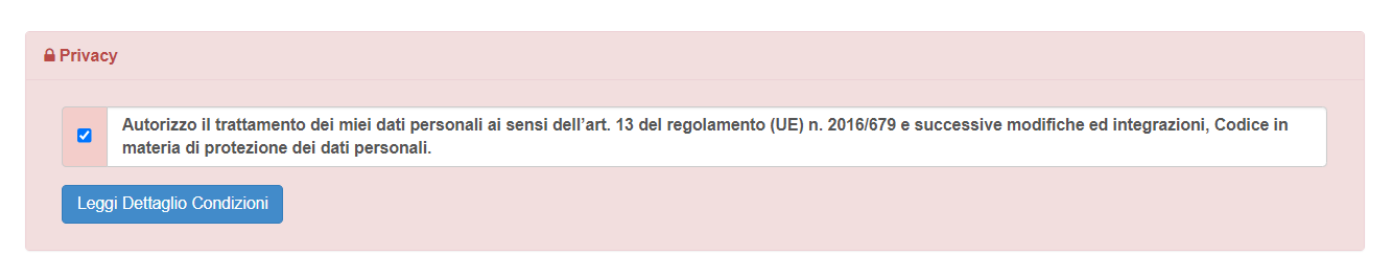

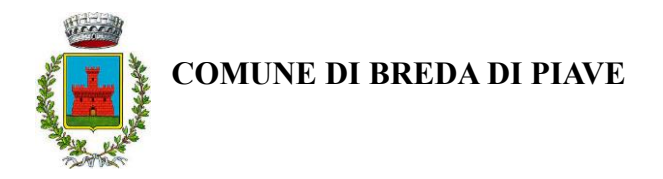

Una volta compilati tutti i campi sarà necessario premere il pulsante **"va al riepilogo iscrizione"**

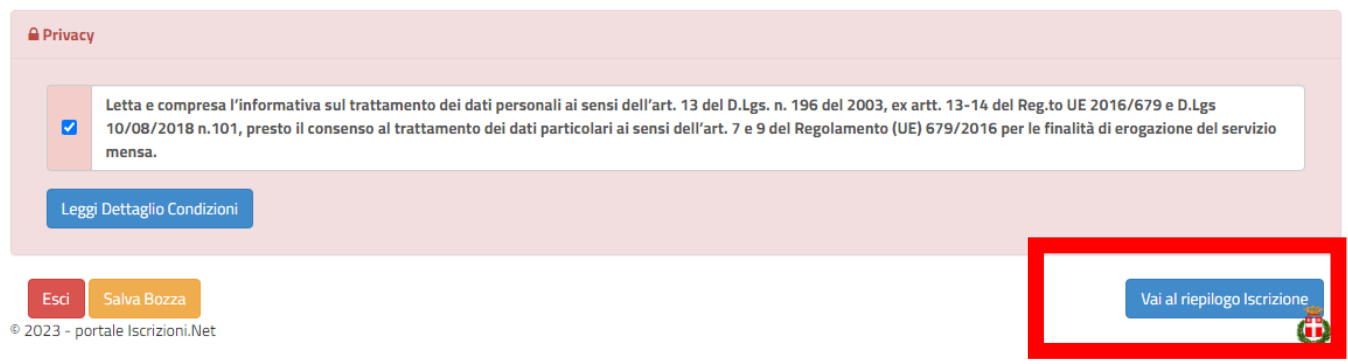

Verificare i dati presenti nell'anteprima della domanda e nel caso sia tutto corretto procedere cliccando sul pulsante

# **"invia iscrizione"**

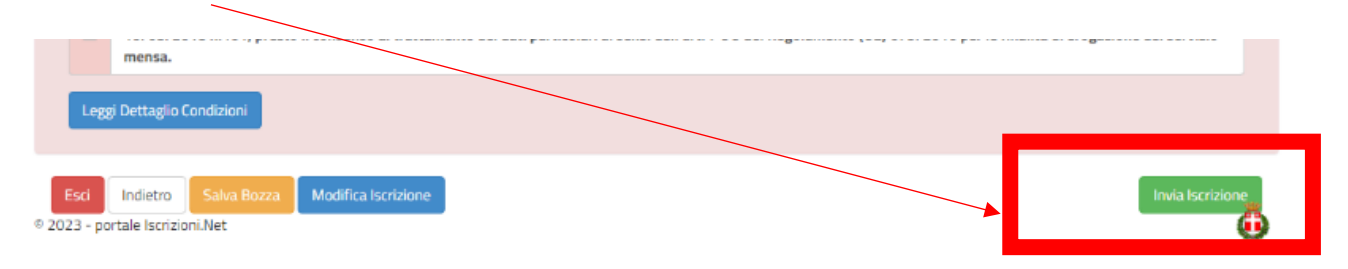

Se si ha la necessità di correggere alcuni dati cliccare su **"modifica iscrizione"** per apportare le modifiche necessarie e quindi cliccare su **"invia iscrizione"**

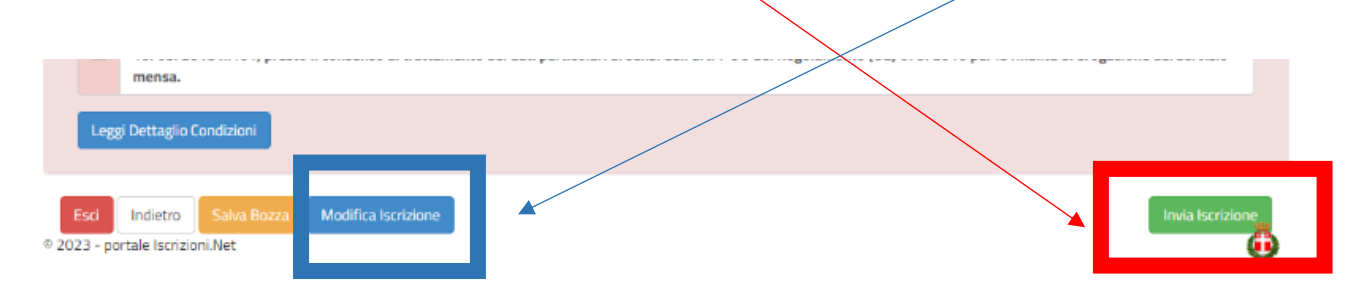

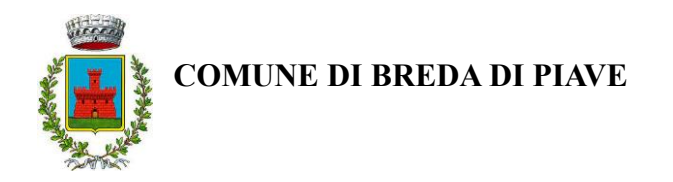

Terminata la procedura di iscrizione on-line il sistema rilascerà al genitore copia della domanda compilata e conferma dell'avvenuta iscrizione, dove saranno indicate le credenziali di accesso al Portale Genitori e le altre informazioni utili. **SI RACCOMANDA DI STAMPARE E CONSERVARE CON CURA TALI DOCUMENTI.**

# Reportistica

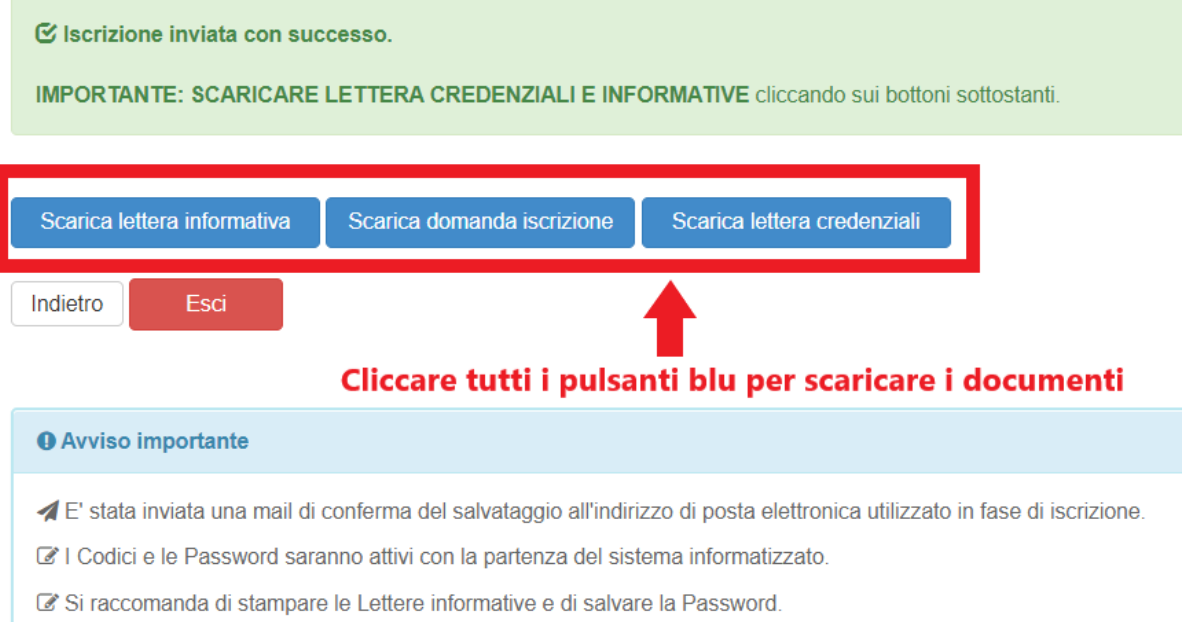

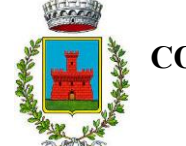

## *2. ISCRIZIONE DI FRATELLI / SORELLE DI ALUNNI GIA' PRESENTI A SISTEMA*

Nel caso in cui un genitore abbia già un figlio iscritto e presente nel database e debba provvedere ad **iscrivere un FRATELLO / SORELLA che inizierà ad usufruire del servizio** a settembre 2024 si dovrà seguire la seguente procedura.

Accedere al Portale Genitori con le credenziali già in possesso del figlio già iscritto, cliccare su **Anagrafica** e su **Nuova Iscrizione.**

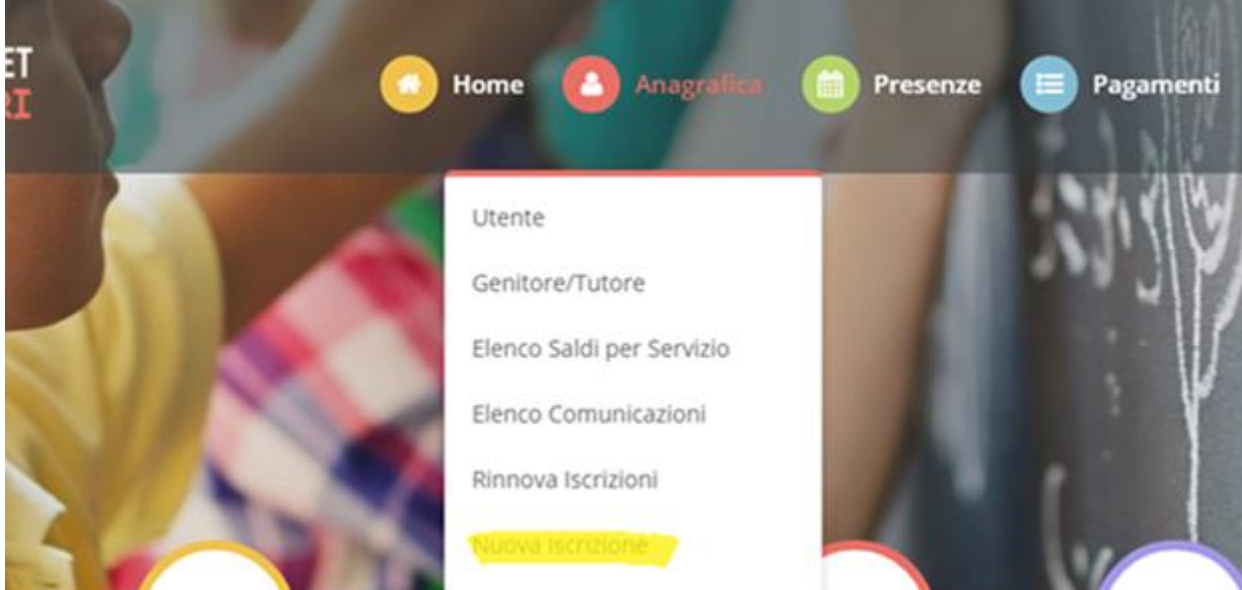

Il genitore verrà reindirizzato alla pagina di Login del Portale Iscrizioni, dove dovrà inserire il codice fiscale del NUOVO bambino che vorrà iscrivere e cliccare **tasto verde** "Sono un nuovo iscritto" per accedere al Portale Iscrizioni.

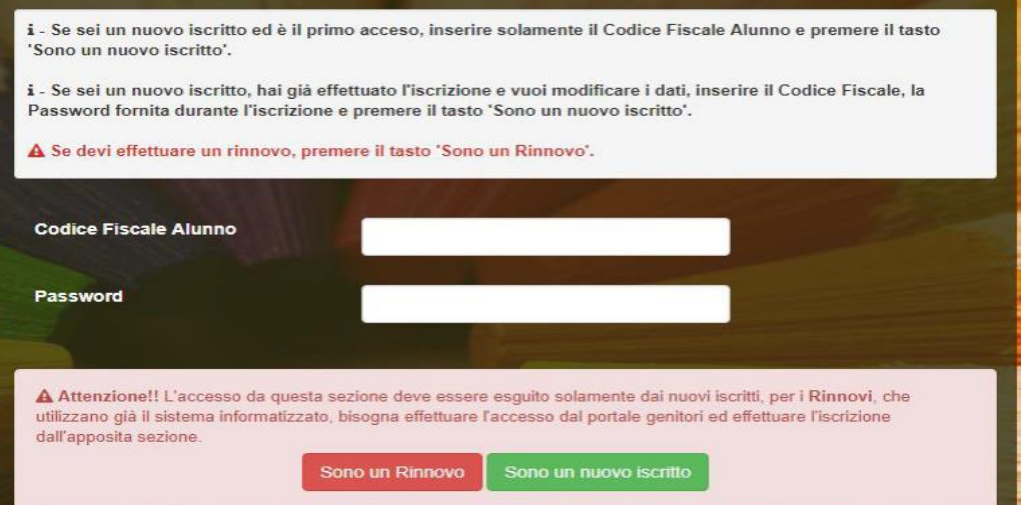

Automaticamente il genitore sarà rimandato all'interno del Portale Iscrizioni, dove troverà i moduli da compilare con i dati mancati e potrà visualizzare il riepilogo e, successivamente, inviare l'iscrizione.

**Una volta conclusa la procedura vi ricordiamo di stampare e conservare con cura la domanda di iscrizione e l'informativa contente i codici necessari per accedere al Portale Genitori.**

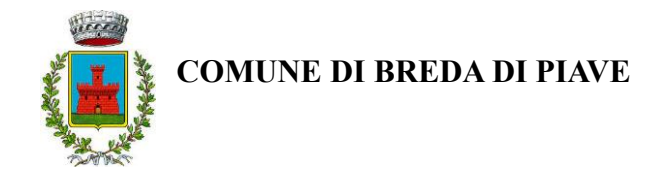

# *3. UTENTI GIA' ISCRITTI NELL'A.S. 2023-2024*

Nel caso invece di utente **già iscritto al servizio di refezione scolastica**, sarà sufficiente rinnovare l'iscrizione. Per far ciò basterà accedere al Portale Genitori con le credenziali già in possesso, cliccare su **Anagrafica** e su **Rinnova Iscrizioni.**

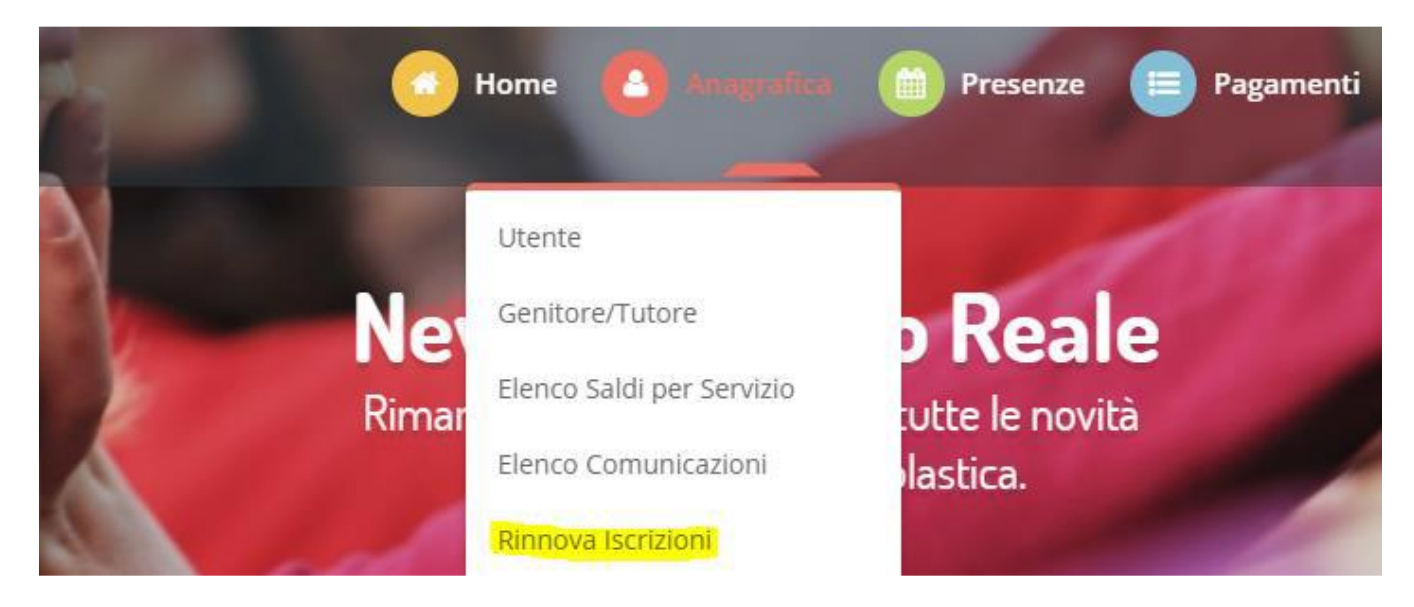

Il genitore verrà automaticamente rimandato all'interno del Portale Iscrizioni, dove sono presenti i moduli da compilare. I vari moduli saranno già pre-compilati in base ai dati presenti sul Portale Genitori. Sarà sufficiente inserire/modificare i dati e/o verificare quelli già censiti per poter visionare l'iscrizione e inviare.

**Una volta conclusa la procedura vi ricordiamo di stampare e conservare con cura la domanda di iscrizione e l'informativa contente i codici necessari per accedere al Portale Genitori.**

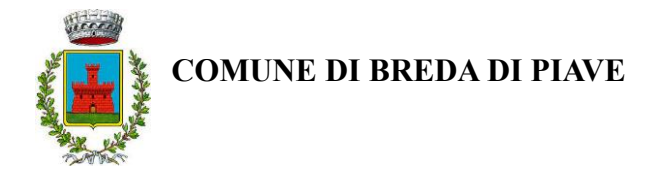

## **PRECISAZIONI IMPORTANTI**

#### • **RICHIESTA DIETA SANITARIA, ETICO-RELIGIOSA E ALLERGIA ALIMENTARE**

Per richiedere diete speciali per motivi **SANITARI**, **ETICO RELIGIOSI** o per **ALLERGIE** dev'essere compilato l'apposito modulo, dalla sezione documenti utili:

- "Scarica allegato 1" per **DIETA SPECIALE PER MOTIVI SANITARI**
- "Scarica allegato 2" per **DIETA SPECIALE PER MOTIVI ETICO-RELIGIOSI**
- "Scarica allegato 3" per **FOOD ALLERGY**

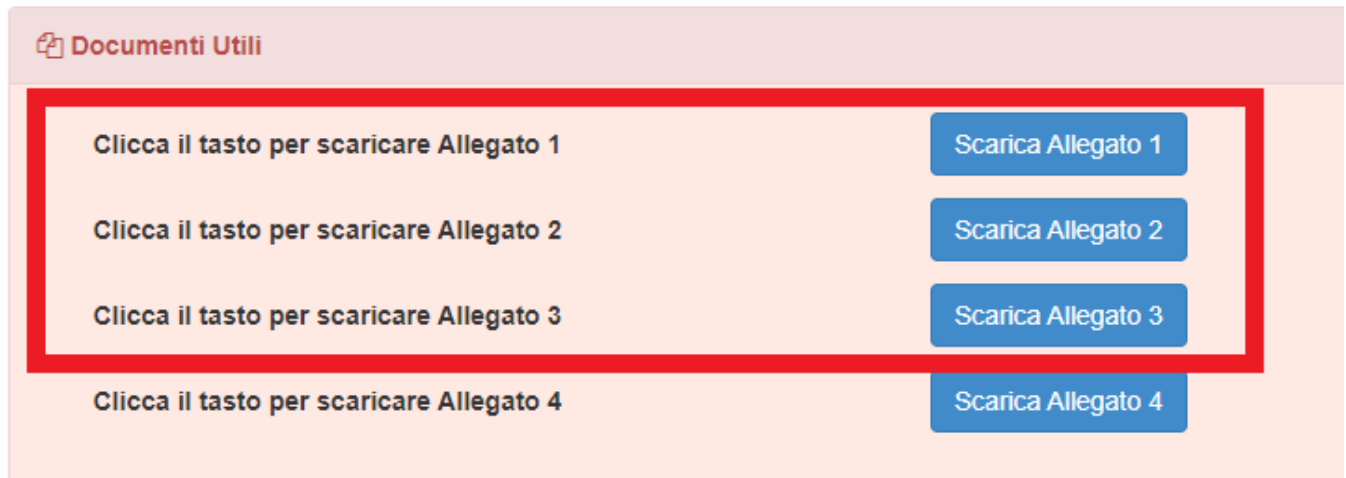

#### Inserire le informazioni richieste nei campi successivi e caricare il modulo compilato:

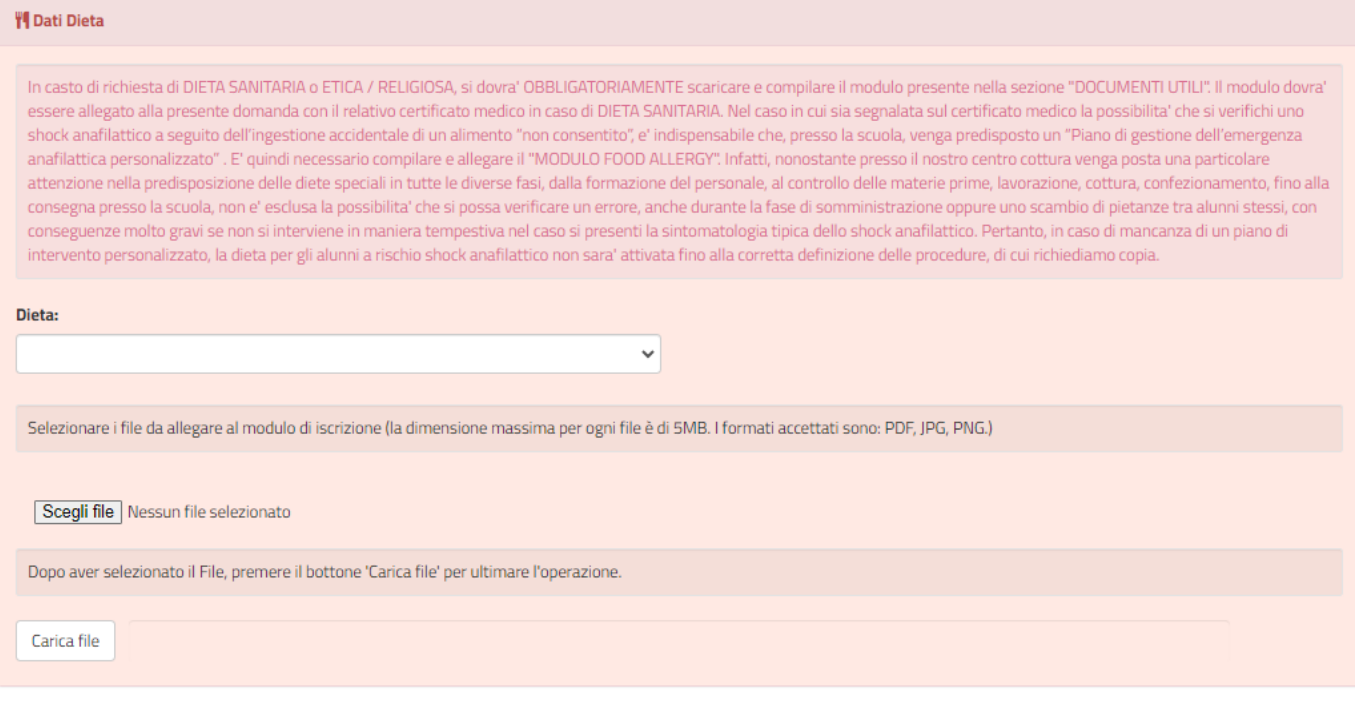

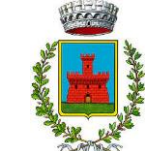

#### **COMUNE DI BREDA DI PIAVE**

### • **RICHIESTA AGEVOLAZIONE ECONOMICA PER IL COSTO DEL BUONO PASTO**

Coloro che necessitano di richiedere un'agevolazione economica per il costo del buono pasto devono presentare richiesta ONLINE compilando l'apposito modulo al seguente link:

[https://servizionline.hypersic.net/cmsbredadipiave/portale/contactcenter/elencopratiche.aspx?CCAT=SCU](https://servizionline.hypersic.net/cmsbredadipiave/portale/contactcenter/elencopratiche.aspx?CCAT=SCUO&P=100) [O&P=100](https://servizionline.hypersic.net/cmsbredadipiave/portale/contactcenter/elencopratiche.aspx?CCAT=SCUO&P=100)

### • **COMUNICARE DISDETTA AL SERVIZIO PER TUTTO L'ANNO**

In caso di rinuncia al servizio, il genitore dovrà dare immediata comunicazione di DISDETTA del servizio, riportando il saldo in pareggio e inviando una e- mail a [silea@euroristorazione.it](mailto:silea@euroristorazione.it) dicando:

- COGNOME E NOME ALUNNO
- COMUNE BREDA DI PIAVE
- RICHIESTA DISDETTA MENSA A.S. 2024-2025

per poter consentire la disattivazione del servizio, in modo da prevenire l'addebito di pasti.

I pasti eventualmente addebitati, nel caso in cui non pervenga la disdetta, non saranno rimborsati e di conseguenza l'importo dovrà essere pagato.

Per informazioni e chiarimenti rivolgersi:

Ufficio Rette Vicenza dalle 8.30 alle 13.30, tel. 0444-1231227, oppure scrivere a *ufficioscuole.tv@euroristorazione.it;* Ufficio Rette Silea dalle 11.00 alle 16.00, tel. 0422-362277, oppure scrivere a *[silea@euroristorazione.it](mailto:silea@euroristorazione.it)*

*OPPURE*

Comune di Breda di Piave: tel. 0422-600153 (int. 1) – email: *protocollo@comunebreda.it*